# **ISTRUZIONI PER IL PAGAMENTO DELLA QUOTA DI ISCRIZIONE**

# **SERVIZI SCOLASTICI: MENSA E TRASPORTO**

Per il pagamento della quota di iscrizione dovrà essere utilizzato il servizio on line predisposto dal Comune di Piateda.

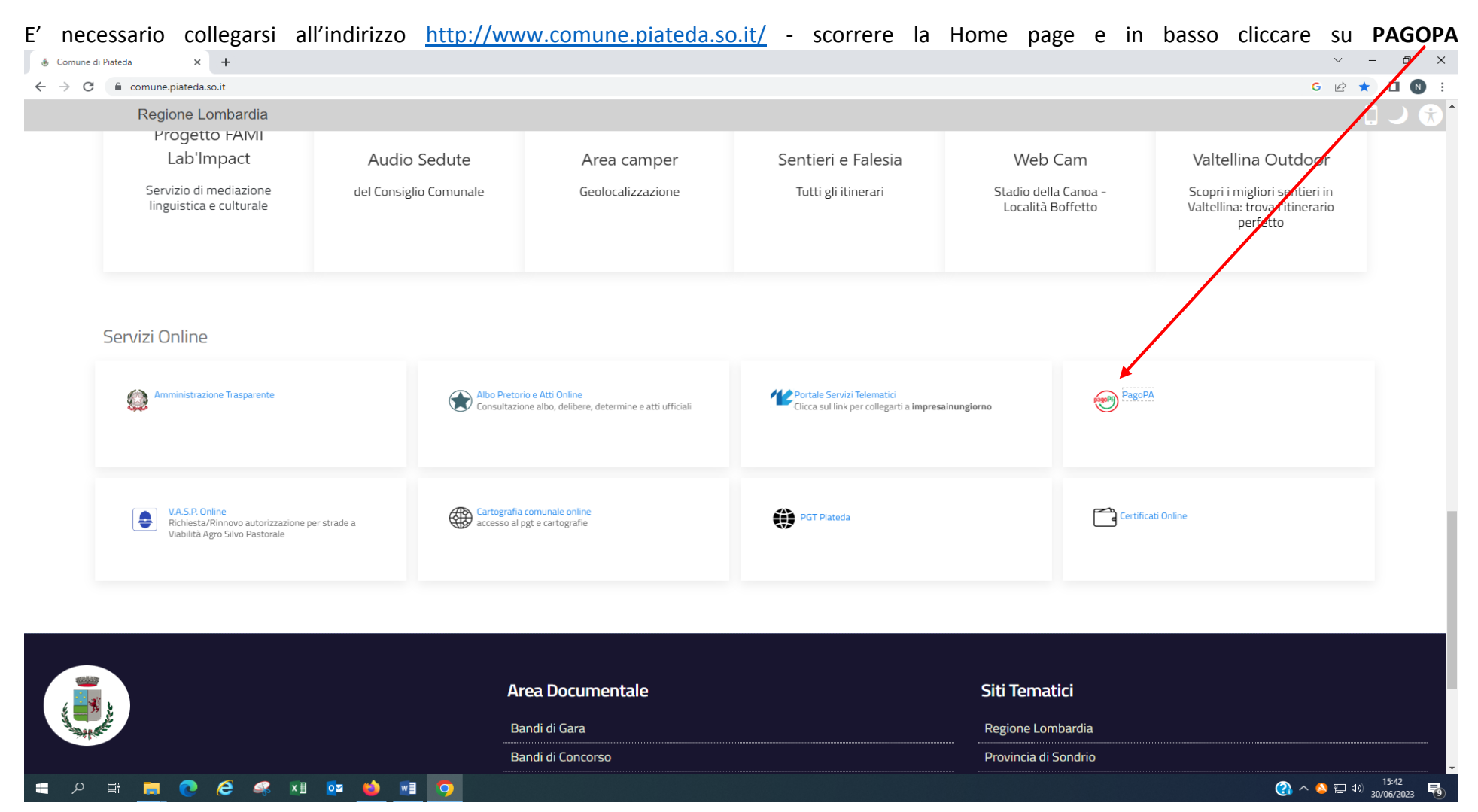

#### Cliccare su PAGAMENTO SPONTANEO

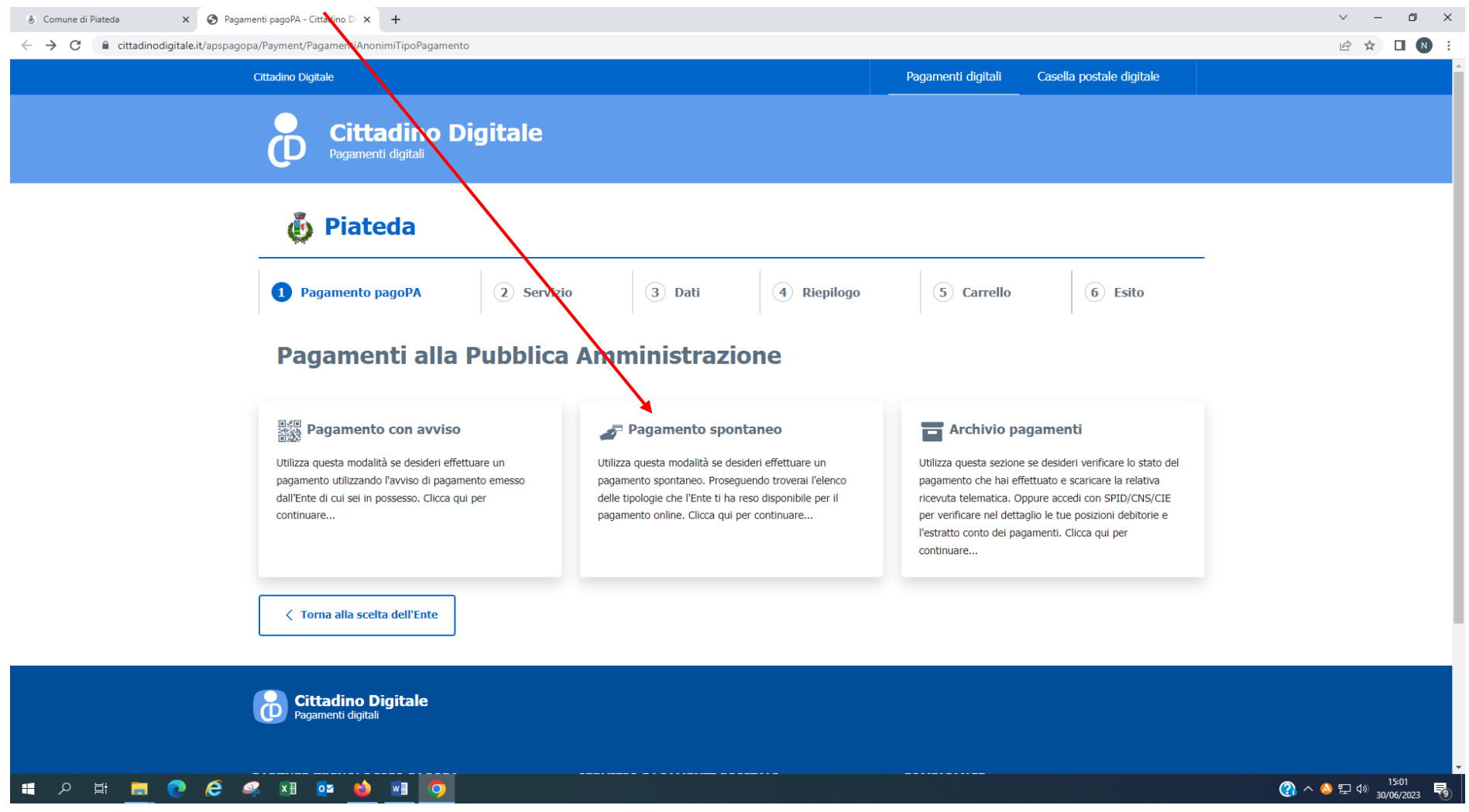

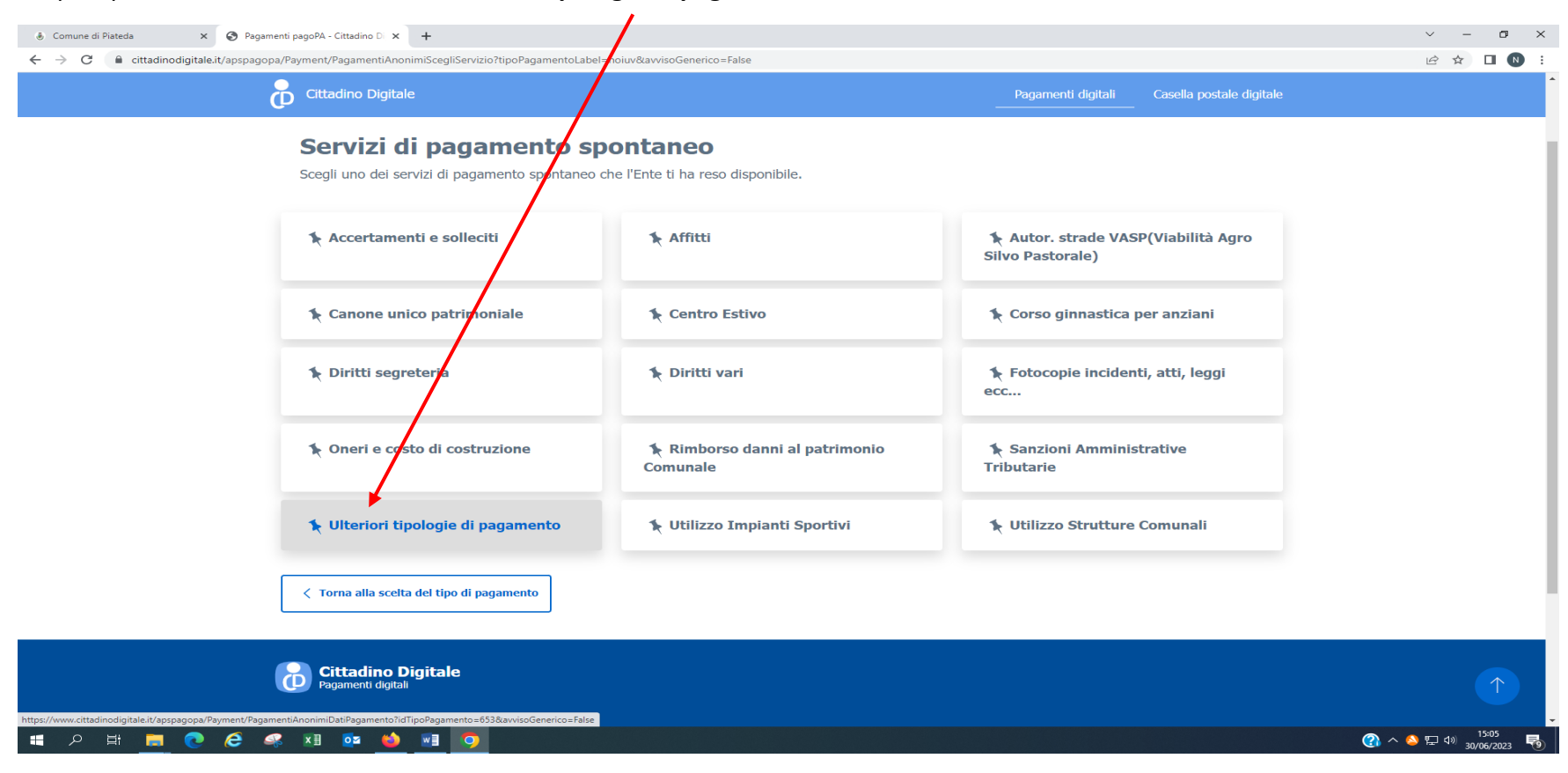

### Si apre questa schermata cliccare su **Ulteriori tipologia di pagamento**

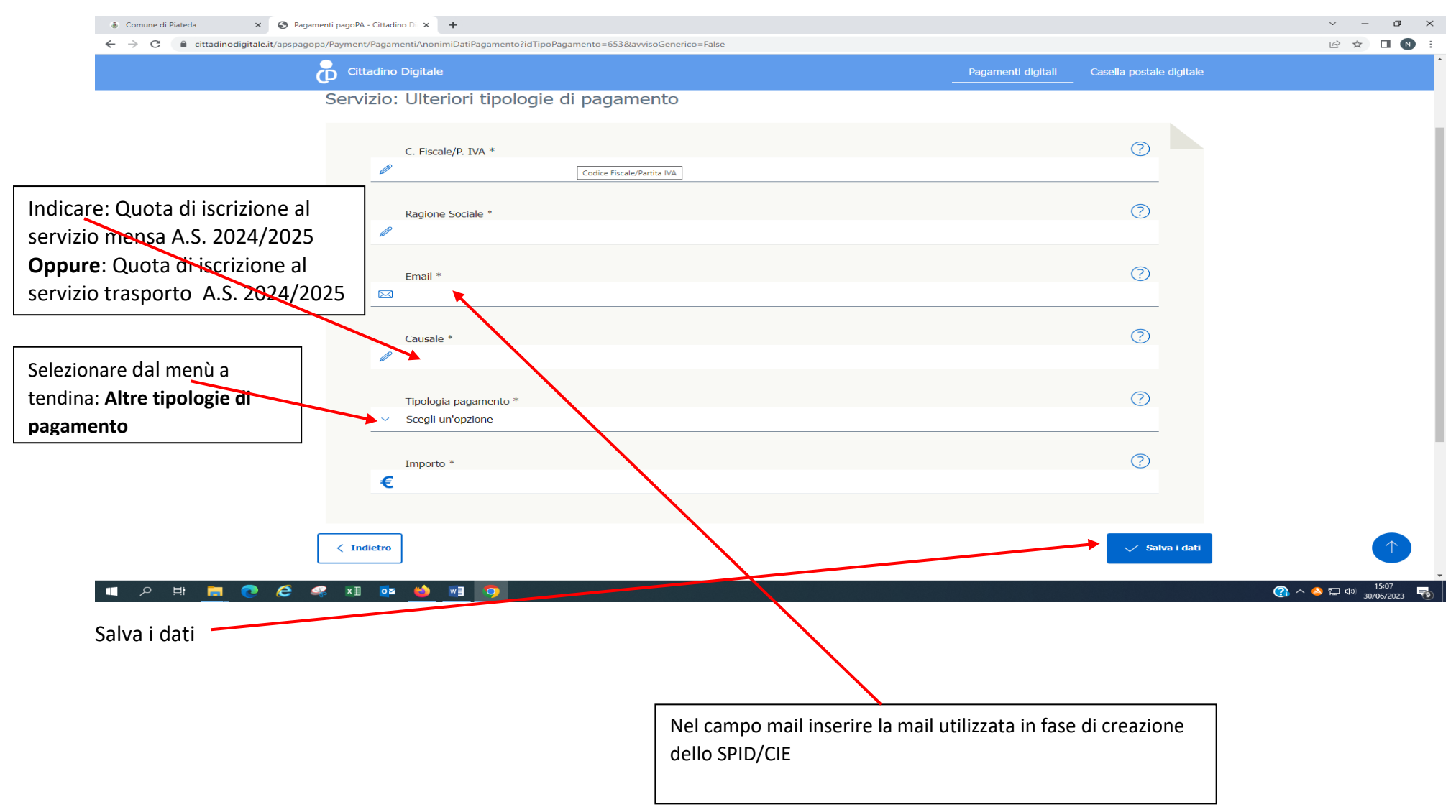

# Compilare tutti i campi con \* inserendo i dati di chi effettua il pagamento

# Riepilogo riassuntivo del pagamento

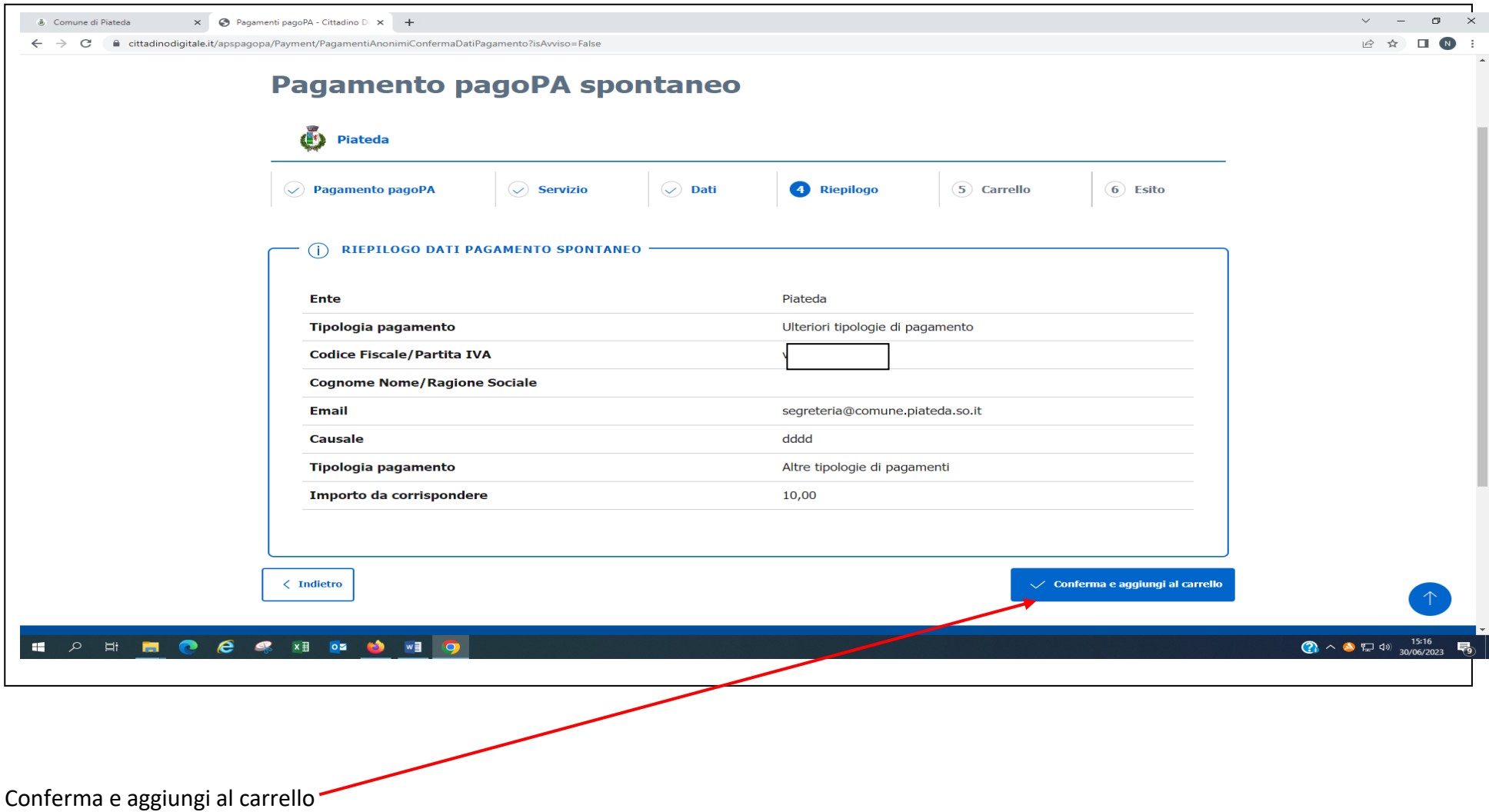

Da questa pagina si può procedere al **pagamento immediato tramite PAGOPA,** oppure **Pagamento differito stampa avviso**

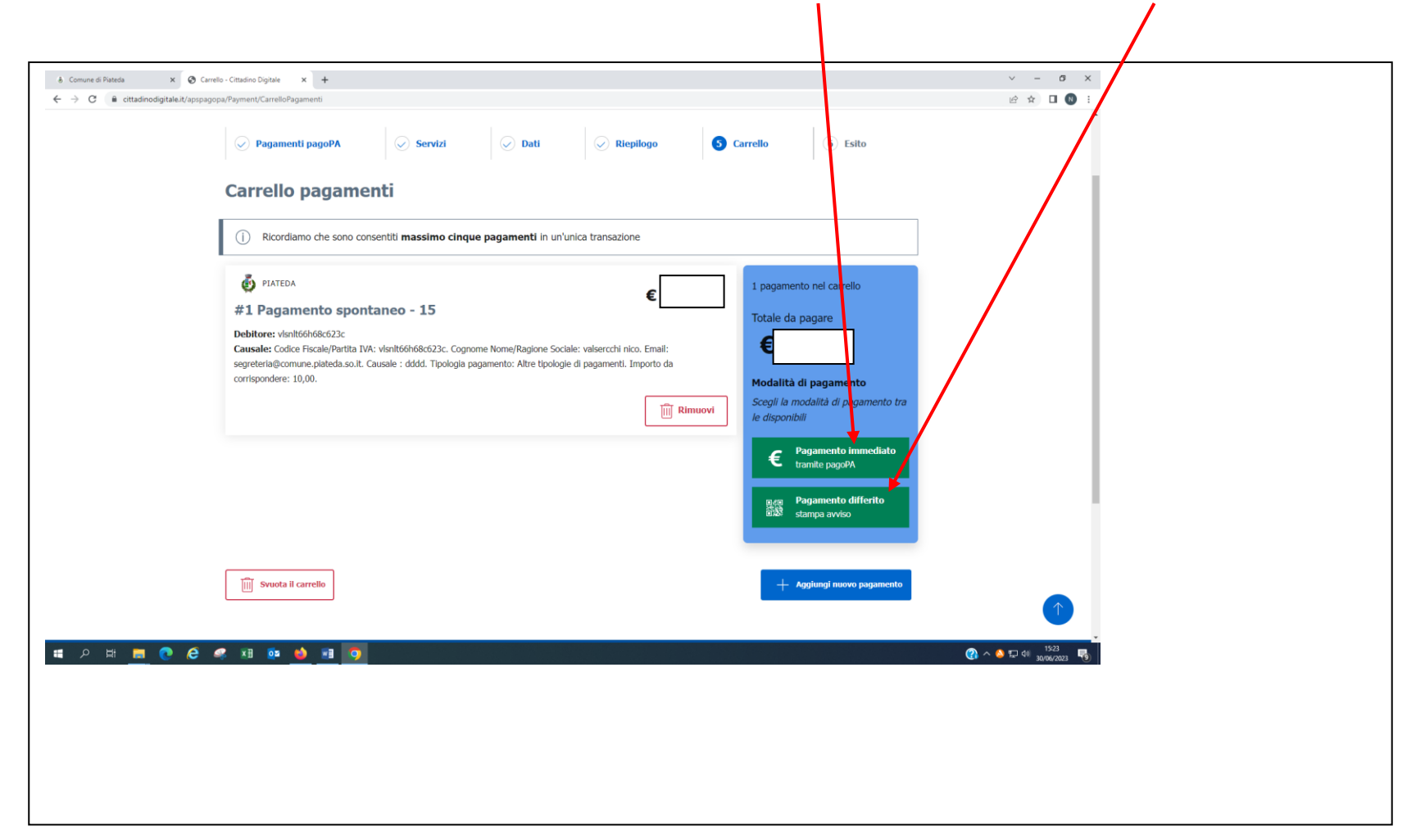

Se si decide per la stampa dell'Avviso dopo aver cliccato su Stampa viene visualizzato l'avviso, con il quale si può pagare recandosi presso la Banca, Ricevitoria, Tabaccaio….

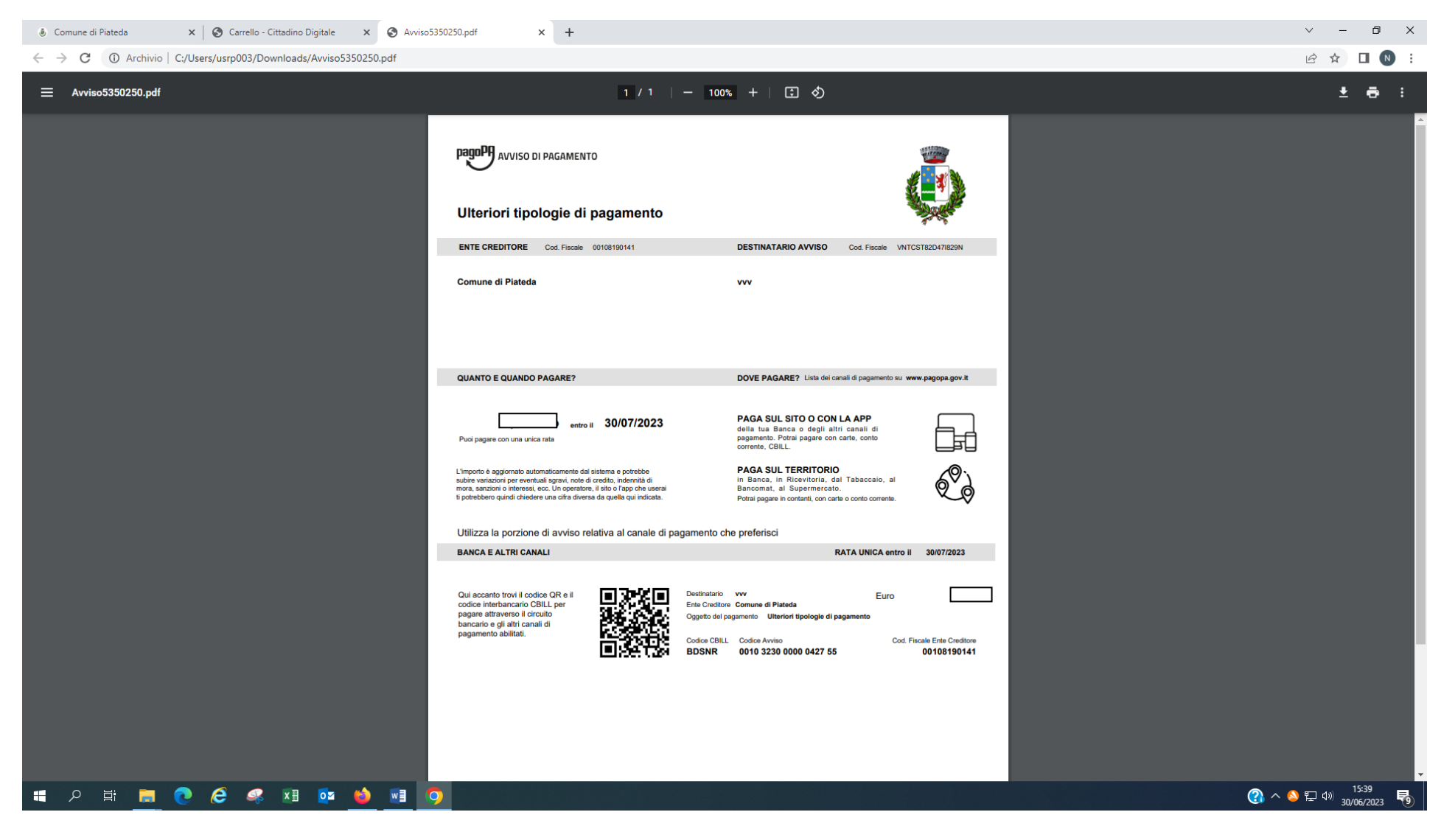

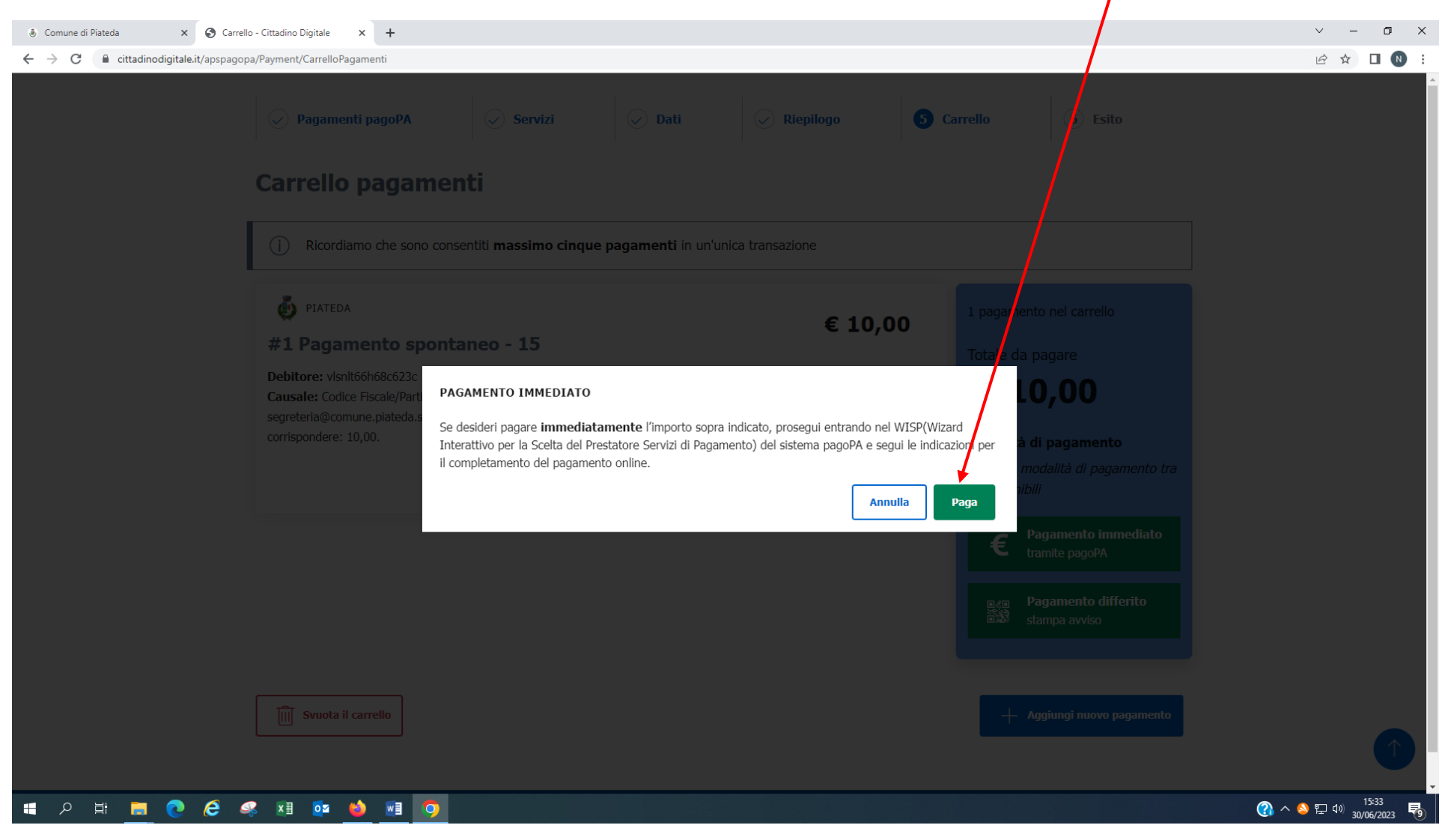

Se invece si procede con il pagamento immediato dopo aver cliccato su Pagamento immediato bisogna cliccare **Paga**

#### Clicca su Procedi

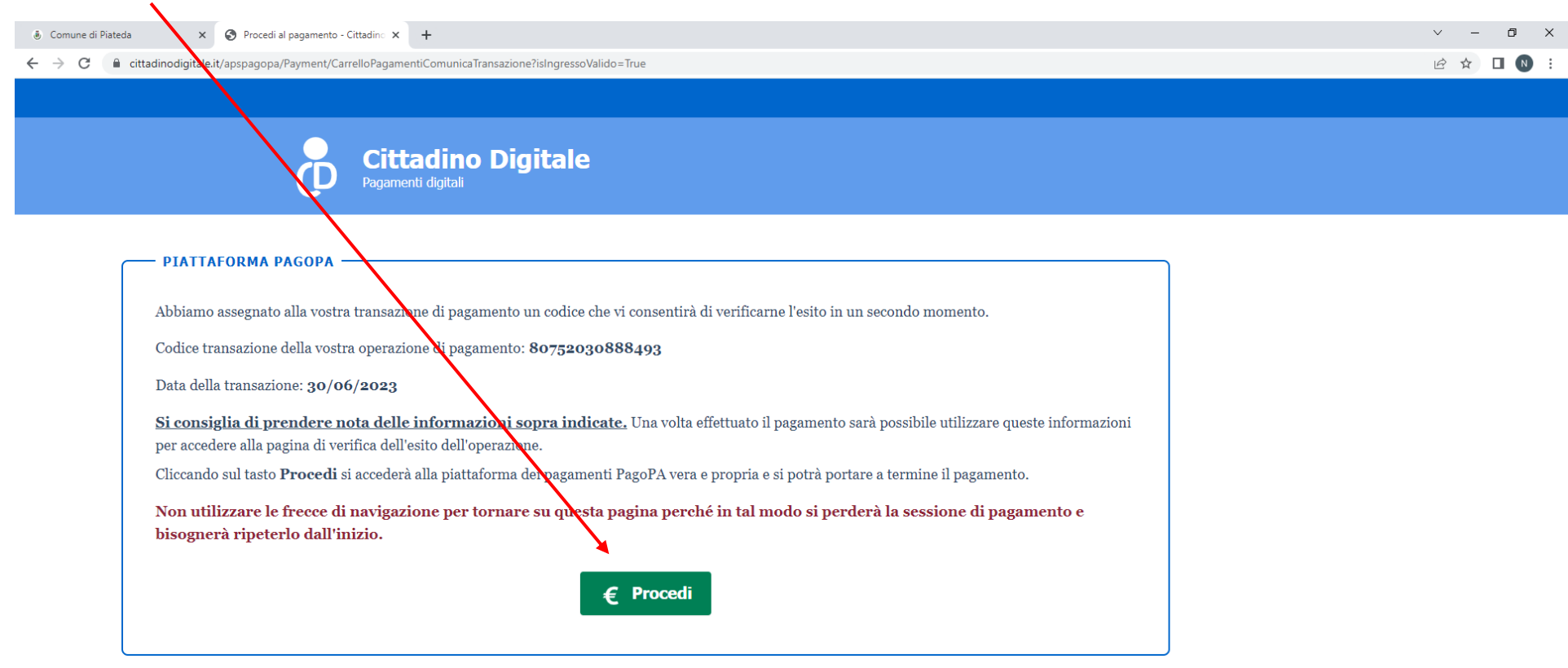

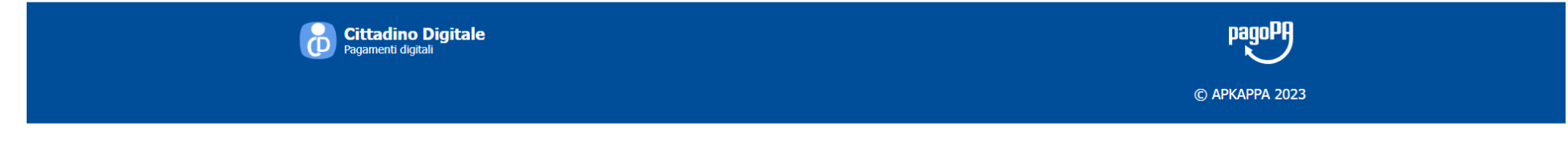

HOE CESIDIO

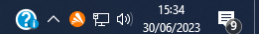

### Si può proseguire entrando con **SPID** oppure con la **propria mail**.

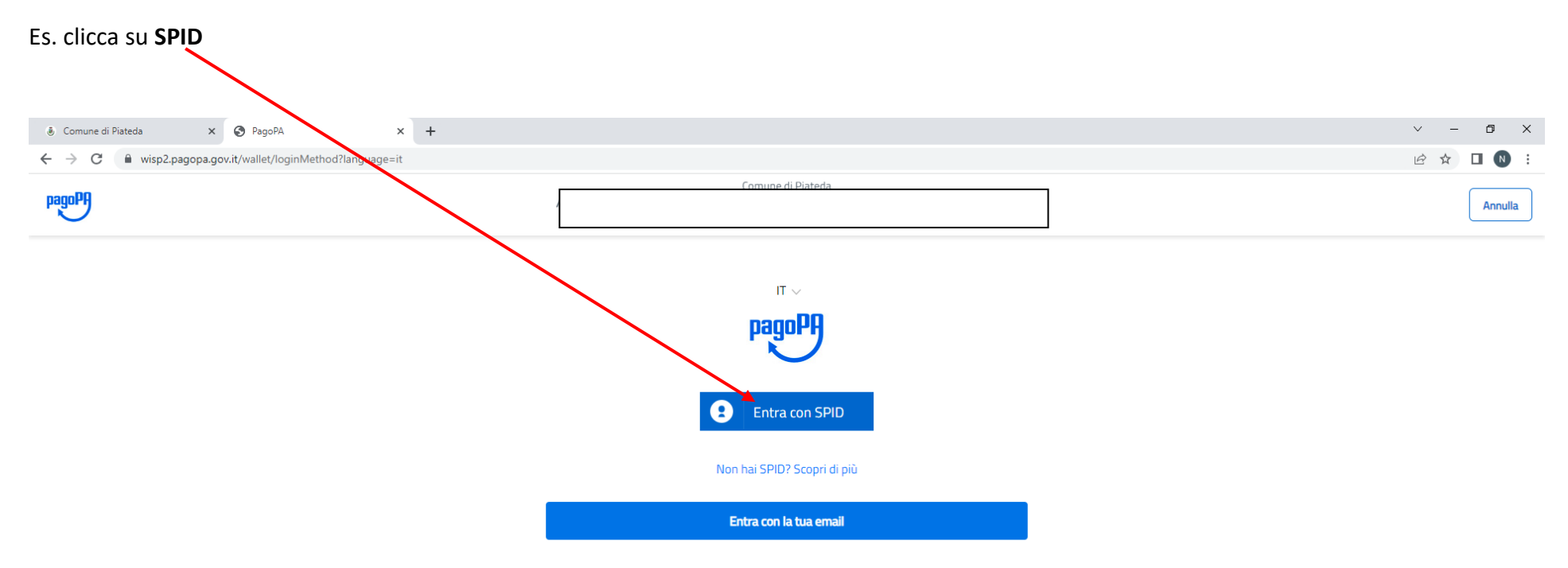

### HOHIOCSED 10

Informativa sulla privacy  $\bullet \bullet \bullet \square \bullet \bullet$  15:35 易

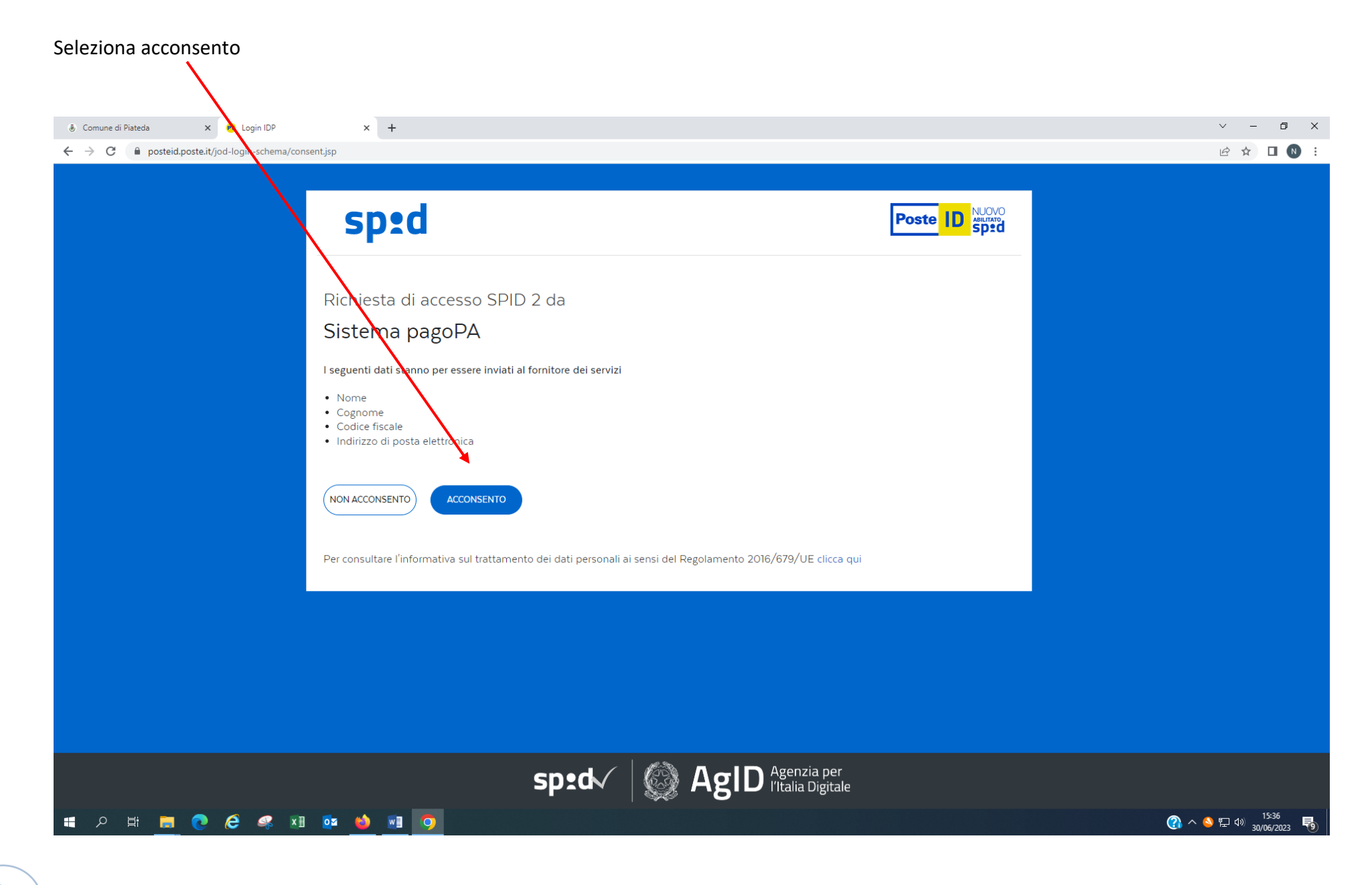

# Selezione come vuoi pagare.

# Es. selezione altri metodi di pagamento

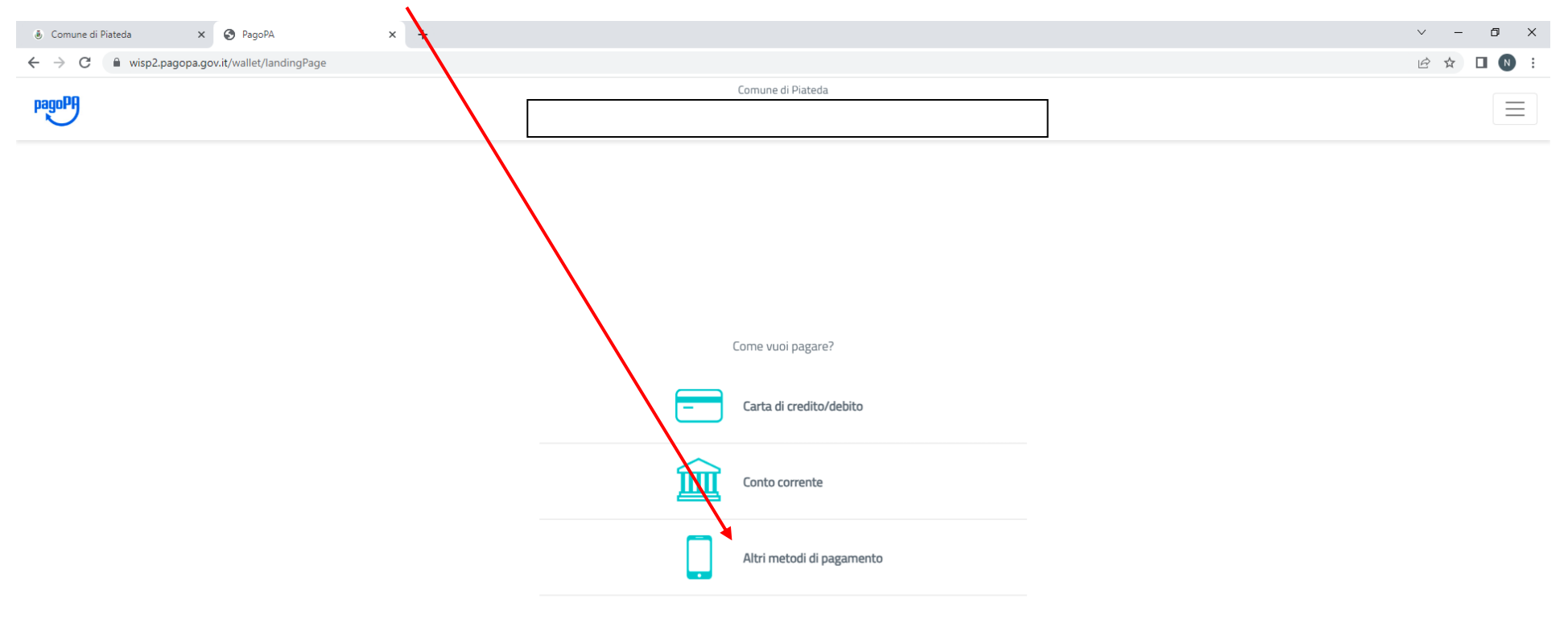

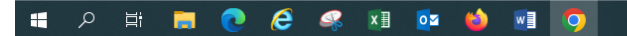

Informativa sulla privacy  $\bullet \bullet \bullet \bullet \bullet$  15:36

易

# Si apre la seguente schermata

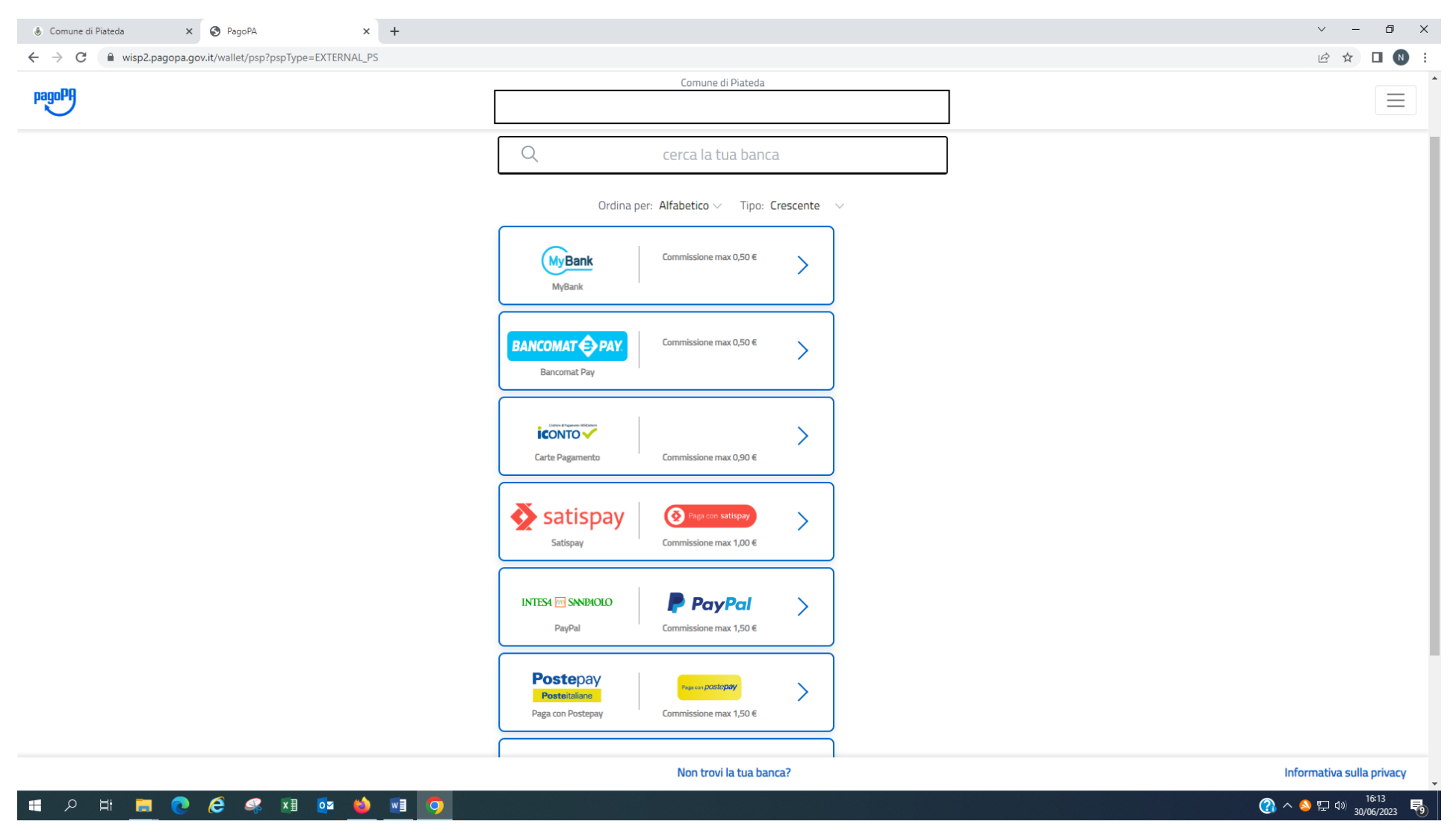

Prosegui selezionando la tua banca dal menù a tendina e poi clicca su continua e procedi al pagamento.

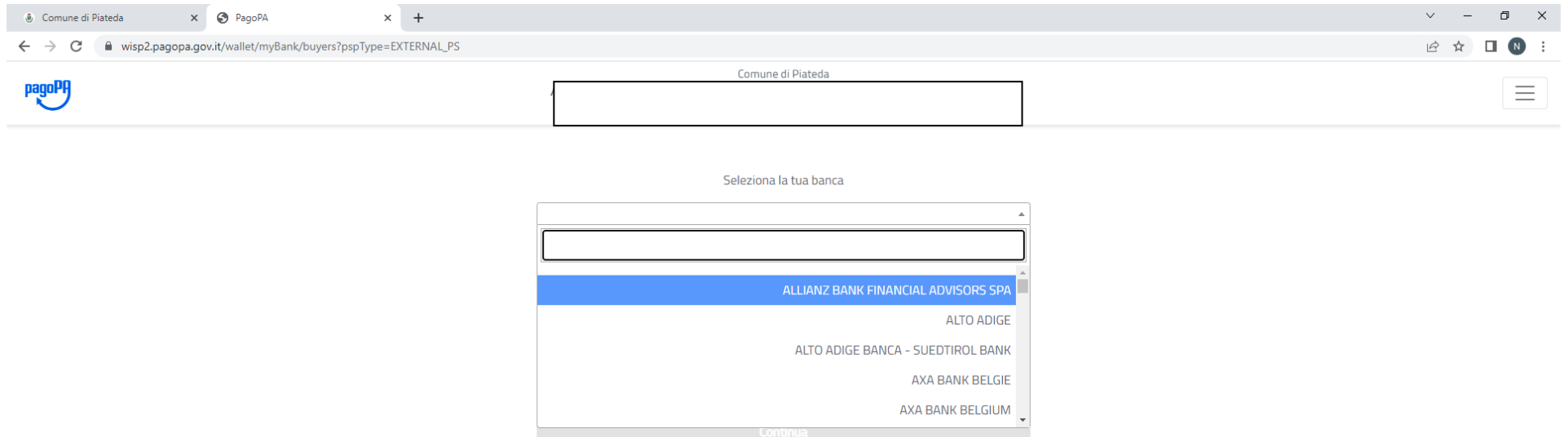

Informativa sulla privacy 

# HORDCCSHOWO